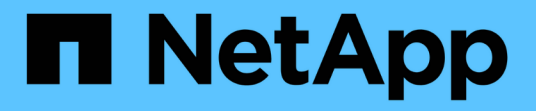

## 使用标注规则为资产分配标注 OnCommand Insight

NetApp April 01, 2024

This PDF was generated from https://docs.netapp.com/zh-cn/oncommand-insight/config-admin/defaultstorage-annotation-settings.html on April 01, 2024. Always check docs.netapp.com for the latest.

# 目录

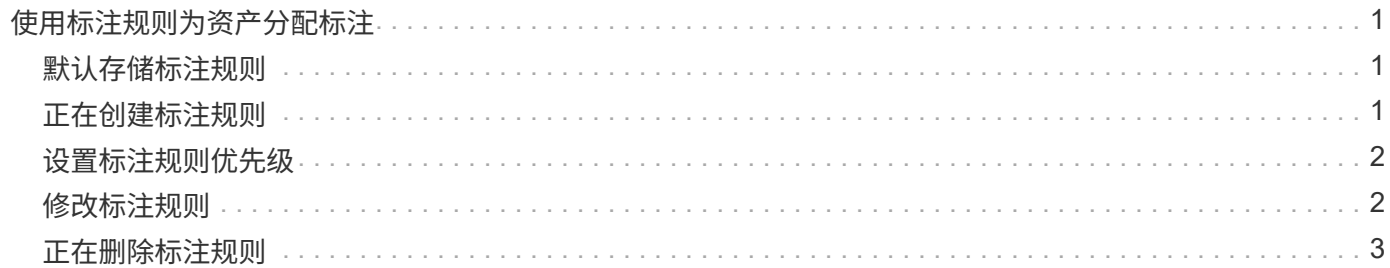

# <span id="page-2-0"></span>使用标注规则为资产分配标注

要根据定义的条件自动为资产分配标注,请配置标注规则。OnCommand Insight 会根据这 些规则为资产分配标注。Insight还提供了两个默认标注规则、您可以根据需要修改这些规 则、如果不想使用这些规则、则可以将其删除。

### <span id="page-2-1"></span>默认存储标注规则

为了加快向资源分配存储标注的速度、OnCommand Insight 提供了21个默认标注规则、这 些规则会将层级别与存储层模型相关联。在您的环境中获取资产后、您的所有存储资源都 会自动与某个层相关联。

默认标注规则按以下方式应用层标注:

• 第1层、存储质量层

第1层标注适用于以下供应商及其指定系列: EMC (Symmetrix)、HDS (HDS9500V、HDS9900 、HDS9900V、R600、 R700、USP r、USP V)、IBM (DS8000)、NetApp (FAS6000或FAS6200)和Violin ( 内存)。

• 第2层、存储质量层

第2层标注适用于以下供应商及其指定系列: HP (3PAR StoreServ或EVA)、EMC (CLARiiON)、HDS (AMS 或D800)、IBM (XIV)和NetApp (FAS3000、FAS3100和FAS3200)。

您可以根据层要求编辑这些规则的默认设置、也可以在不需要时将其删除。

## <span id="page-2-2"></span>正在创建标注规则

除了手动将标注应用于单个资产之外,您还可以使用标注规则自动将标注应用于多个资 产。在 Insight 评估标注规则时,在单个资产页面上手动设置的标注优先于基于规则的标 注。

### 开始之前

您必须已为标注规则创建查询。

关于此任务

虽然您可以在创建规则时编辑标注类型,但您应提前定义这些类型。

#### 步骤

1. 登录到OnCommand Insight Web UI。

2. 单击\*管理\*并选择\*标注规则\*。

" 标注规则 " 页面将显示现有标注规则的列表。

3. 单击 + Add 。

此时将显示添加规则对话框。

- 4. 执行以下操作:
	- a. 在 \* 名称 \* 框中, 输入用于描述规则的唯一名称。

此名称将显示在 "Annotation Rules" 页面中。

- b. 单击\*查询\*、然后选择OnCommand Insight 将标注应用于资产时应使用的查询。
- c. 单击 \* 标注 \* 并选择要应用的标注。
- d. 单击 \* 值 \* 并为标注选择一个值。

例如,如果选择 " 生日 " 作为标注,则可以为此值指定日期。

5. 单击 \* 保存 \* 。

6. 如果要立即运行所有规则,请单击 \* 运行所有规则 \*;否则,这些规则将按计划的定期间隔运行。

### <span id="page-3-0"></span>设置标注规则优先级

默认情况下、OnCommand Insight 会按顺序评估标注规则;但是、如果您希望Insight按特 定顺序评估规则、则可以配置OnCommand Insight 评估标注规则的顺序。

#### 步骤

- 1. 登录到InsightWeb UI。
- 2. 单击\*管理\*并选择\*标注规则\*。

" 标注规则 " 页面将显示现有标注规则的列表。

3. 将光标置于标注规则上。

优先级箭头显示在规则的右侧。

4. 要在列表中上移或下移规则、请单击向上箭头或向下箭头。

默认情况下、新规则会按顺序添加到规则列表中。在 Insight 评估标注规则时,在单个资产页面上手动设置 的标注优先于基于规则的标注。

### <span id="page-3-1"></span>修改标注规则

您可以修改标注规则以更改规则的名称,标注,标注值或与规则关联的查询。

### 步骤

- 1. 登录到OnCommand InsightWeb UI。
- 2. 单击\*管理\*并选择\*标注规则\*。

" 标注规则 " 页面将显示现有标注规则的列表。

- 3. 找到要修改的规则:
	- 在标注规则页面上、您可以通过在筛选器框中输入值来筛选标注规则。
	- 如果规则较多而无法在页面上显示、请单击页码以按页浏览标注规则。
- 4. 执行以下操作之一以显示\*编辑规则\*对话框:
	- 。如果位于"Annotation Rules"页面上、请将光标置于标注规则上方、然后单击
	- 如果您位于资产页面上、请将光标置于与规则关联的标注上、将光标置于显示的规则名称上、然后单击 规则名称。
- 5. 进行所需的更改并单击\*保存\*。

### <span id="page-4-0"></span>正在删除标注规则

如果不再需要某个标注规则来监控网络中的对象、则可以删除该规则。

#### 步骤

- 1. 登录到OnCommand InsightWeb UI。
- 2. 单击\*管理\*、然后选择\*标注规则\*。

" 标注规则 " 页面将显示现有标注规则的列表。

- 3. 找到要删除的规则:
	- 在标注规则页面上、您可以通过在筛选器框中输入值来筛选标注规则。
	- 如果规则数量超出单个页面的大小、请单击页码以按页浏览标注规则。
- 4. 将光标指向要删除的规则、然后单击 俞。

此时将显示一条确认消息,提示您是否要删除此规则。

5. 单击 \* 确定 \* 。

#### 版权信息

版权所有 © 2024 NetApp, Inc.。保留所有权利。中国印刷。未经版权所有者事先书面许可,本文档中受版权保 护的任何部分不得以任何形式或通过任何手段(图片、电子或机械方式,包括影印、录音、录像或存储在电子检 索系统中)进行复制。

从受版权保护的 NetApp 资料派生的软件受以下许可和免责声明的约束:

本软件由 NetApp 按"原样"提供,不含任何明示或暗示担保,包括但不限于适销性以及针对特定用途的适用性的 隐含担保,特此声明不承担任何责任。在任何情况下,对于因使用本软件而以任何方式造成的任何直接性、间接 性、偶然性、特殊性、惩罚性或后果性损失(包括但不限于购买替代商品或服务;使用、数据或利润方面的损失 ;或者业务中断),无论原因如何以及基于何种责任理论,无论出于合同、严格责任或侵权行为(包括疏忽或其 他行为),NetApp 均不承担责任,即使已被告知存在上述损失的可能性。

NetApp 保留在不另行通知的情况下随时对本文档所述的任何产品进行更改的权利。除非 NetApp 以书面形式明 确同意,否则 NetApp 不承担因使用本文档所述产品而产生的任何责任或义务。使用或购买本产品不表示获得 NetApp 的任何专利权、商标权或任何其他知识产权许可。

本手册中描述的产品可能受一项或多项美国专利、外国专利或正在申请的专利的保护。

有限权利说明:政府使用、复制或公开本文档受 DFARS 252.227-7013(2014 年 2 月)和 FAR 52.227-19 (2007 年 12 月)中"技术数据权利 — 非商用"条款第 (b)(3) 条规定的限制条件的约束。

本文档中所含数据与商业产品和/或商业服务(定义见 FAR 2.101)相关,属于 NetApp, Inc. 的专有信息。根据 本协议提供的所有 NetApp 技术数据和计算机软件具有商业性质,并完全由私人出资开发。 美国政府对这些数 据的使用权具有非排他性、全球性、受限且不可撤销的许可,该许可既不可转让,也不可再许可,但仅限在与交 付数据所依据的美国政府合同有关且受合同支持的情况下使用。除本文档规定的情形外,未经 NetApp, Inc. 事先 书面批准,不得使用、披露、复制、修改、操作或显示这些数据。美国政府对国防部的授权仅限于 DFARS 的第 252.227-7015(b)(2014 年 2 月)条款中明确的权利。

商标信息

NetApp、NetApp 标识和 <http://www.netapp.com/TM> 上所列的商标是 NetApp, Inc. 的商标。其他公司和产品名 称可能是其各自所有者的商标。